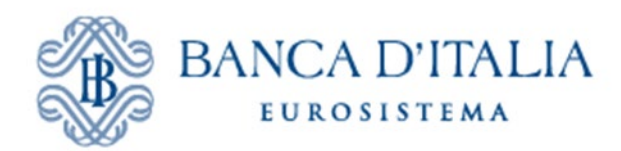

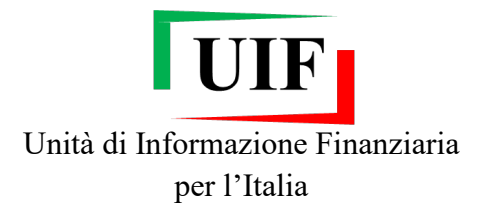

# **INFOSTAT-UIF**

# **COMUNICAZIONI OGGETTIVE**

# **Manuale Utente**

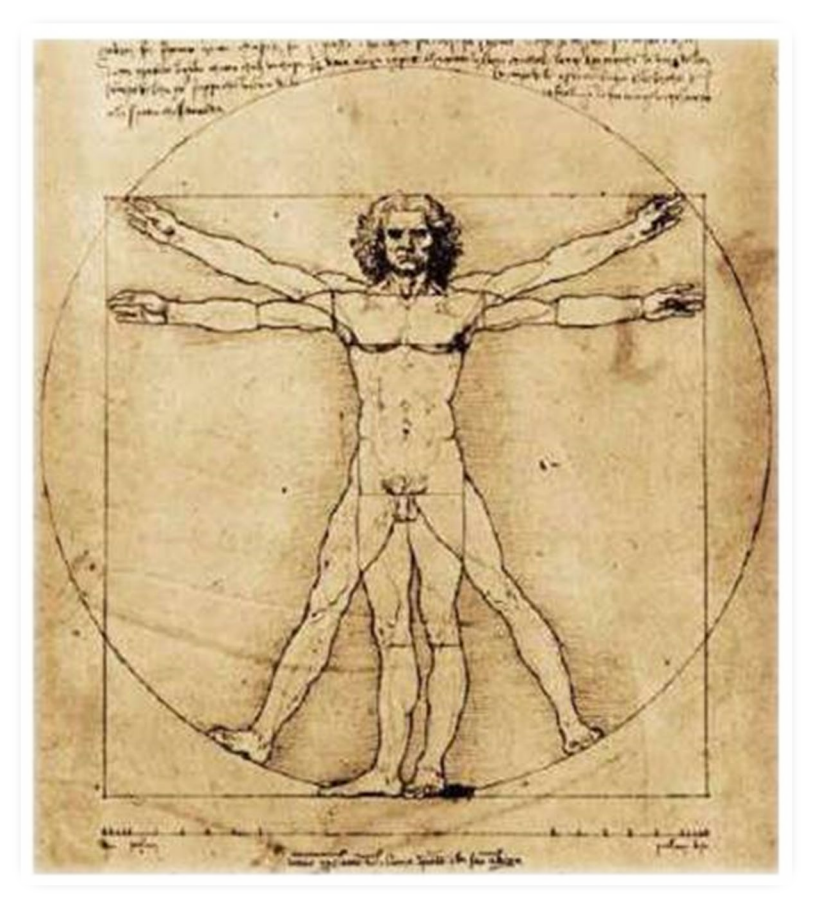

Ultimo aggiornamento 01/04/2021

## Indice

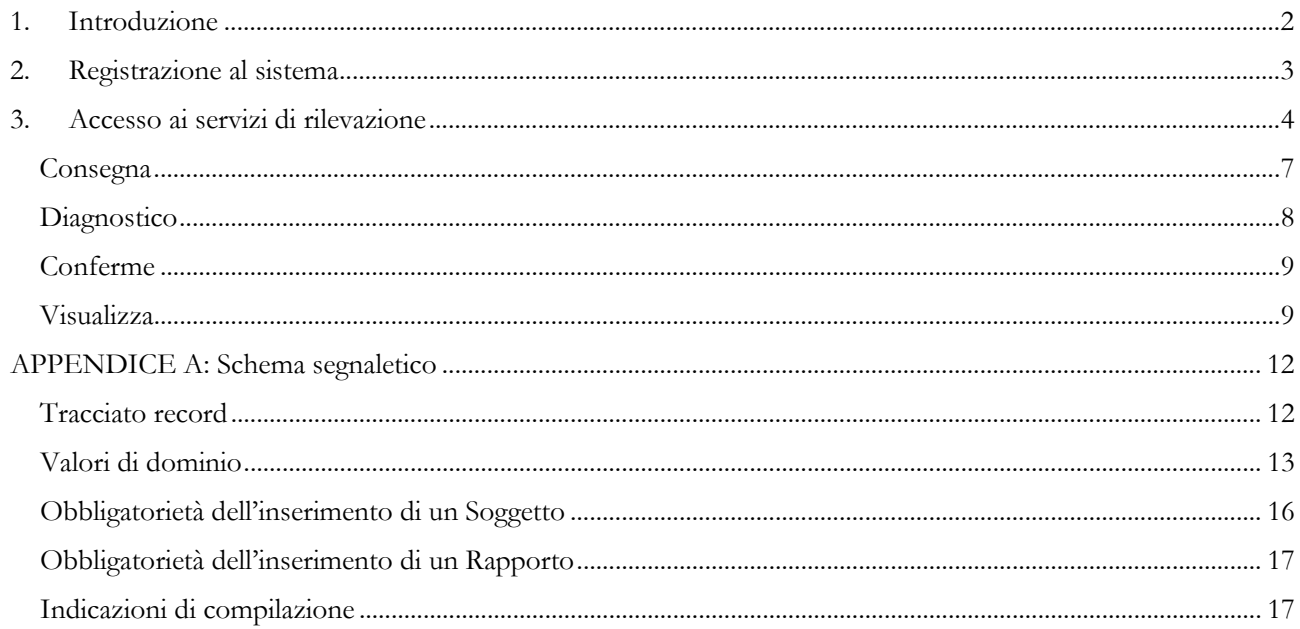

Le immagini riportate nel presente manuale sono esemplificative delle funzioni offerte e possono differire rispetto a quelle che saranno presentate all'utente.

## <span id="page-2-0"></span>**1. Introduzione**

**.** 

Le Comunicazioni Oggettive devono essere trasmesse mensilmente alla UIF in via telematica attraverso la rete Internet mediante il portale Infostat-Uif [\(https://infostat-uif.bancaditalia.it](https://infostat-uif.bancaditalia.it/)<sup>[1](#page-2-1)</sup>) previa adesione al sistema di segnalazione online (cfr. cap. [2\)](#page-3-0).

I soggetti tenuti all'invio di tali comunicazioni (cd. "segnalanti") sono elencati all'art. 2 delle *Istruzioni in materia* [di comunicazioni oggettive](https://uif.bancaditalia.it/normativa/norm-antiricic/istruzioni_comunicazioni_oggettive_28_marzo_2019.pdf) emanate dalla UIF il 28 marzo 2019.

La trasmissione alla UIF delle comunicazioni oggettive è effettuata dal Responsabile Antiriciclaggio del segnalante ovvero dal Responsabile del punto di contatto (cd. "Referente per le Oggettive"). Tale soggetto è l'interlocutore della UIF per tutte le questioni attinenti alla trasmissione delle comunicazioni e per le eventuali richieste di informazioni. Il Referente può altresì abilitare, sotto la propria responsabilità, altre persone fisiche all'inserimento e alla trasmissione delle comunicazioni oggettive utilizzando le funzioni disponibili sul portale Infostat-Uif (per le modalità operative si faccia riferimento alle *Istruzioni* per l'accesso al portale).

Le comunicazioni oggettive devono contenere i dati relativi alle operazioni in contante di importo pari o superiore a 10.000 Euro eseguite nel corso del mese solare a valere su rapporti ovvero mediante operazioni occasionali, anche se realizzate attraverso più operazioni singolarmente pari o superiori a 1.000 Euro. Le operazioni dovranno essere individuate considerando tutte le movimentazioni di denaro effettuate dal medesimo soggetto, in qualità di cliente o di esecutore; le operazioni effettuate dall'esecutore sono imputate anche al cliente in nome e per conto del quale ha operato.

Le informazioni da trasmettere alla UIF sono descritte in dettaglio nel documento [Informazioni e dati contenuti](https://uif.bancaditalia.it/adempimenti-operatori/comunicazioni-oggettive/Oggettive_Contenuti.pdf)  [nelle comunicazioni oggettive.](https://uif.bancaditalia.it/adempimenti-operatori/comunicazioni-oggettive/Oggettive_Contenuti.pdf) Tali dati devono essere inseriti in un file in **formato XML** realizzato secondo le [Istruzioni tecniche per l'inoltro delle comunicazioni oggettive in formato XML.](https://uif.bancaditalia.it/adempimenti-operatori/comunicazioni-oggettive/Oggettive_IstruzioniTecniche.pdf)

Il file può essere inviato utilizzando la funzione Upload presente sul portale Infostat-Uif oppure in modalità Application to Application (A2A), invocando il Web Service esposto dalla piattaforma. I segnalanti che intendano avvalersi della modalità di trasmissione automatica in A2A dovranno sviluppare delle procedure informatiche per richiamare il Web Service seguendo il [Manuale A2A Specifiche Web Services.](https://www.bancaditalia.it/statistiche/raccolta-dati/informazioni-generali/raccolta-internet/ManualeA2AeArtefatti.zip)

Le comunicazioni relative a un determinato mese possono essere trasmesse a partire dal primo giorno del mese successivo e devono pervenire alla UIF entro il 15 del secondo mese successivo (ad esempio la comunicazione riferita a operazioni effettuate nel mese di gennaio può essere trasmessa a partire dal 1° febbraio e deve pervenire entro il 15 marzo). Nel caso in cui il giorno 15 sia un festivo, la scadenza per l'invio è posticipata al primo giorno successivo non festivo.

I segnalanti registrati che, in un determinato mese, non hanno effettuato alcuna operazione in contanti di importo superiore alla soglia, devono inviare una **comunicazione negativa**.

I segnalanti che, per la propria tipologia di operatività, non hanno mai operazioni da comunicare (perché non operano in contanti o perché effettuano solo operazioni in contanti al di sotto della soglia dei 1.000 Euro) possono richiedere l'**esonero dall'invio della comunicazione negativa mensile**. La richiesta di esonero può essere effettuata al momento della registrazione, valorizzando uno specifico campo del modulo di adesione, oppure inviando un'attestazione in forma libera alla casella [uif@pec.bancaditalia.it,](mailto:uif@pec.bancaditalia.it) con l'indicazione del codice segnalante e del motivo per cui si sta chiedendo l'esonero (assenza di operatività in contanti oppure presenza di sole operazioni in contante al di sotto della soglia di 1.000 Euro).

Per quesiti di natura tecnico-informatica relativi alle modalità di registrazione e trasmissione delle Comunicazioni è possibile inviare una e-mail alla casella: [servizio.ops.oggettive@bancaditalia.it.](mailto:servizio.ops.oggettive@bancaditalia.it.)

<span id="page-2-1"></span><sup>1</sup> I browser supportati sono Google Chrome (versione consigliata 56+) e Mozilla Firefox (versione consigliata 52+). Internet Explorer non è supportato. È richiesta, inoltre, una risoluzione minima dello schermo di 1280x720.

## <span id="page-3-0"></span>**2. Registrazione al sistema**

I segnalanti che al 28 agosto 2019 risultano registrati al sistema di trasmissione delle Segnalazioni Antiriciclaggio Aggregate (SARA), avendo già comunicato i dati e la username del Responsabile Antiriciclaggio<sup>2</sup>, sono registrati d'ufficio al nuovo sistema di rilevazione: la username del Responsabile Antiriciclaggio, già utilizzata per l'invio delle Segnalazioni SARA, è stata automaticamente abilitata anche all'invio delle comunicazioni oggettive.

Tutti gli altri soggetti destinatari dell'obbligo di invio delle Comunicazioni oggettive devono richiedere la registrazione al sistema di segnalazione (sono tenuti alla registrazione anche i soggetti esonerati dall'invio della comunicazione negativa mensile). Per richiedere la registrazione occorre che il Referente per le Oggettive:

- disponga di credenziali abilitate all'accesso al portale Infostat-Uif. Per registrare nuove credenziali è sufficiente accedere al portale, selezionare il tasto "REGISTRATI" e seguire le indicazioni visualizzate (per le modalità operative si faccia riferimento alle [Istruzioni per l'accesso al portale\)](https://uif.bancaditalia.it/portale-infostat-uif/istruz_acc_portale.pdf).
- compili i[l modulo di adesione,](https://uif.bancaditalia.it/portale-infostat-uif/modulo_di_adesione.pdf?force_download=1) seguendo le relative [Istruzioni per la compilazione,](https://uif.bancaditalia.it/portale-infostat-uif/Istruz_mod_registr.pdf) e lo invii via PEC alla casella [uif.registrazione@pec.bancaditalia.it.](mailto:uif.registrazione@pec.bancaditalia.it)

Eventuali variazioni nei dati comunicati in fase di registrazione devono essere notificate via PEC alla casella [uif@pec.bancaditalia.it,](mailto:uif@pec.bancaditalia.it) secondo le indicazioni riportate nella sezion[e Variazione dei dati inizialmente comunicati](https://uif.bancaditalia.it/portale-infostat-uif/modalita-accesso/index.html#variaz) del sito internet della UIF.

 $\overline{a}$ 

<span id="page-3-1"></span><sup>2</sup> Il Responsabile Antiriciclaggio ricopre il ruolo di Referente SARA.

## <span id="page-4-0"></span>**3. Accesso ai servizi di rilevazione**

Dopo aver effettuato l'accesso al portale[3](#page-4-3) sarà visualizzata la seguente schermata, in cui sono riportate, nel riquadro RILEVAZIONI tutte le rilevazioni a cui è abilitato l'utente.

| Visualizza le tue abilitazioni<br><b>Richiedi Delega</b><br>Concedi/modifica delega                                                                                                    |                                                        |
|----------------------------------------------------------------------------------------------------|--------------------------------------------------------|
| <b>RILEVAZIONI</b>                                                                                                    | C Aggiorna                                             |
| Rilevazioni periodiche della UIF<br>> Comunicazioni Oggettive (OGG)<br><b>A. Rilevazioni non periodiche della UIF</b><br>Segnalazioni Operazioni Sospette per la Raccolta e Analisi Dati per<br>l'AntiRiciclaggio (RADAR) | RILEVAZIONI DISPONIBILI NELLA PIATTAFORMA UIF-INFOSTAT |

*Figura 1: Home Page del portale INFOSTAT-UIF*

<span id="page-4-1"></span>I segnalanti per cui è attesa la comunicazione mensile visualizzeranno, nella sezione "Rilevazioni periodiche della UIF" l'opzione "COMUNICAZIONI OGGETTIVE (OGG)" [\(Figura 1\)](#page-4-1). I segnalanti che hanno chiesto e ottenuto l'esonero dall'invio della comunicazione mensile per assenza di operatività in contanti oppure per presenza di sole operazioni in contanti al di sotto della soglia di 1.000 Euro non visualizzeranno la sezione per l'invio delle Comunicazioni Oggettive.

Per accedere alla sezione dedicata alla rilevazione di interesse occorre selezionare l'opzione "COMUNICAZIONI OGGETTIVE (OGG)": sarà così visualizzato il tasto "Accedi ai servizi" [\(Figura 2\)](#page-4-2).

| Concedi/modifica delega   Visualizza le tue abilitazioni<br><b>Richiedi Delega</b>                                                                                                    |                                                                                                    |
|----------------------------------------------------------------------------------------------------|----------------------------------------------------------------------------------------------------|
| <b>RILEVAZIONI</b>                                                                                                    | C Aggiorna                                                                                                    |
| Rilevazioni periodiche della UIF<br>> Comunicazioni Oggettive (OGG)<br>Rilevazioni non periodiche della UIF<br>> Segnalazioni Operazioni Sospette per la Raccolta e Analisi Dati per<br>l'AntiRiciclaggio (RADAR) | <b>Comunicazioni Oggettive (OGG)</b><br>Per un corretto utilizzo del presente portale occorre accedere<br>con Mozilla Firefox oppure Google Chrome (Internet Explorer<br>non e' supportato).<br>Sezione dedicata alle Comunicazioni Oggettive inviate all'Unità di Informazione<br>Finanziaria ai sensi dell'art. 47 del d.lgs. 231/2007.<br><b>NOTE</b><br>Le Comunicazioni devono essere trasmesse con cadenza mensile. L'invio può essere<br>effettuato a partire dal primo giorno del mese successivo a quello di riferimento e<br>deve pervenire entro il 15 del secondo mese successivo.<br>La prima trasmissione potrà essere effettuata dal 01/09/19 e dovrà essere<br>completata entro e non oltre il 16/09/19. In tale finestra temporale occorrerà inviare<br>quattro comunicazioni, relative ai mesi di aprile, maggio, giugno e luglio 2019.<br><b>LINK UTILI</b><br><b>C</b> Manuale Utente<br>Provvedimento UIF per le Comunicazioni Oggettive 28 marzo 2019<br>C Comunicazioni Oggettive: Sito UIF<br>Schema Segnaletico<br>Specifiche tecniche per la realizzazione del file in formato XML<br><b>Accedi ai servizi</b><br>Messaggi |

*Figura 2: Accesso alla sezione del portale dedicata alle Comunicazioni Oggettive*

<span id="page-4-3"></span><span id="page-4-2"></span> $\overline{a}$ <sup>3</sup> Per maggiori informazioni sul processo di autenticazione al portale si rimanda alle [Istruzioni per l'accesso al portale Infostat-Uif.](https://uif.bancaditalia.it/portale-infostat-uif/istruz_acc_portale.pdf)

Sarà quindi visualizzata la pagina principale del servizio, lo **scadenzario**, con l'elenco delle scadenze per l'invio delle comunicazioni [\(Figura 3\)](#page-5-0).

| Consulta Messaggi<br>Scadenzario                         | Gestione autorizzazioni -                                |                               | $\theta$ Info                  |  |  |  |
|----------------------------------------------------------|----------------------------------------------------------|-------------------------------|--------------------------------|--|--|--|
|                                                          |                                                          |                               |                                |  |  |  |
|                                                          | Scadenzario delle informazioni richieste per rilevazione |                               |                                |  |  |  |
|                                                          |                                                          |                               | <b>Funzionalità Data Entry</b> |  |  |  |
| Seleziona il partner:   RAGIONE SOCIALE DI TEST (503185) | Seleziona l'anno: 2019 v<br>Θ                            |                               |                                |  |  |  |
| Rilevazione: COMUNICAZIONI OGGETTIVE (OGG)               |                                                          |                               |                                |  |  |  |
|                                                          |                                                          |                               | Funzionalità Upload file       |  |  |  |
|                                                          |                                                          | Calendario<br><b>E</b> Agenda |                                |  |  |  |
| Data scadenza                                            | Data contabile                                           | <b>Inizio lavorazione</b>     |                                |  |  |  |
|                                                          | 30 Aprile, 2019                                          | 30 Aprile, 2019               |                                |  |  |  |
| 16 Settembre, 2019                                       | 31 Maggio, 2019                                          | 31 Maggio, 2019               |                                |  |  |  |
|                                                          | 30 Giugno, 2019                                          | 30 Giugno, 2019               |                                |  |  |  |
|                                                          | 31 Luglio, 2019                                          | 31 Luglio, 2019               |                                |  |  |  |
| 15 Ottobre, 2019                                         | 31 Agosto, 2019                                          | 31 Agosto, 2019               |                                |  |  |  |
| 15 Novembre, 2019                                        | 30 Settembre, 2019                                       | 30 Settembre, 2019            |                                |  |  |  |

*Figura 3: Scadenzario*

<span id="page-5-0"></span>Nello scadenzario si distinguono diverse aree:

- *[Figura 3,](#page-5-0) Area 1*: sezione relativa alla consultazione dei messaggi scambiati con la UIF.
- *[Figura 3,](#page-5-0) Area 2*: menu per selezionare il segnalante di riferimento.
- *[Figura 3,](#page-5-0) Area 3*: menu per selezionare l'anno solare di riferimento. La selezione di un nuovo anno induce un aggiornamento automatico dell'elenco dei mesi disponibili per le funzioni di rilevazione.
- *[Figura 3,](#page-5-0) Area 4*: funzioni per scegliere la modalità di visualizzazione dello scadenzario: "Calendario" oppure "Agenda".
- *[Figura 3,](#page-5-0) Area 5*: elenco dei mesi disponibili per l'accesso alle funzioni di rilevazione.

La modalità di visualizzazione di default dello scadenzario, mostrata in [Figura 3,](#page-5-0) è di tipo "**Agenda**": in questa interfaccia è visualizzato l'elenco dei mesi per cui il segnalante deve inviare la comunicazione oggettiva (**Data contabile**).

Per ogni data contabile sono indicate due date:

- **Data scadenza**: la data entro la quale occorre inviare la comunicazione;
- **Inizio lavorazione**: la data a partire dalla quale è possibile iniziare ad effettuare l'invio.

L'utente può modificare la modalità di visualizzazione selezionando il tasto "**Calendario**" [\(Figura 3,](#page-5-0) Area 4). In tal modo si passa alla modalità di visualizzazione mostrata in [Figura 4.](#page-6-0)

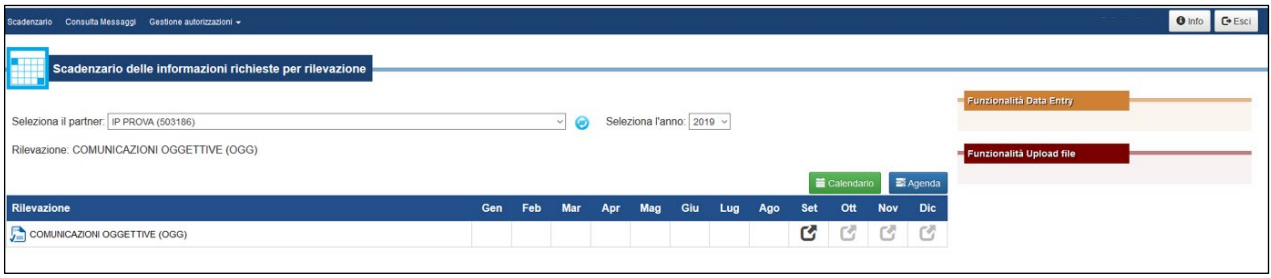

*Figura 4: Modalità di visualizzazione "Calendario"*

<span id="page-6-0"></span>Passando con il mouse sull'icona presente in corrispondenza di ciascun mese sono visualizzate: la data contabile della comunicazione, la data a partire dalla quale è possibile iniziare ad effettuare l'invio (inizio lavorazione) e il termine entro ultimo entro il quale occorre completare l'invio (data scadenza).

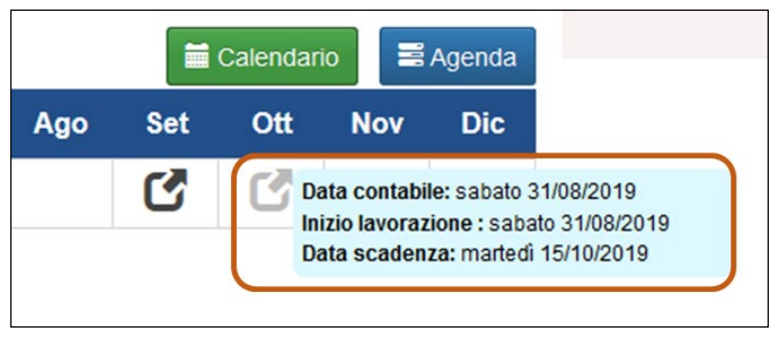

*Figura 5: Modalità di visualizzazione "Calendario": dettaglio scadenze*

<span id="page-6-2"></span>Per trasmettere la comunicazione occorre selezionare la data contabile di riferimento [\(Figura 6,](#page-6-1) Area 1): saranno così abilitate le corrispondenti funzioni di Upload file [\(Figura 6,](#page-6-1) Area 2).

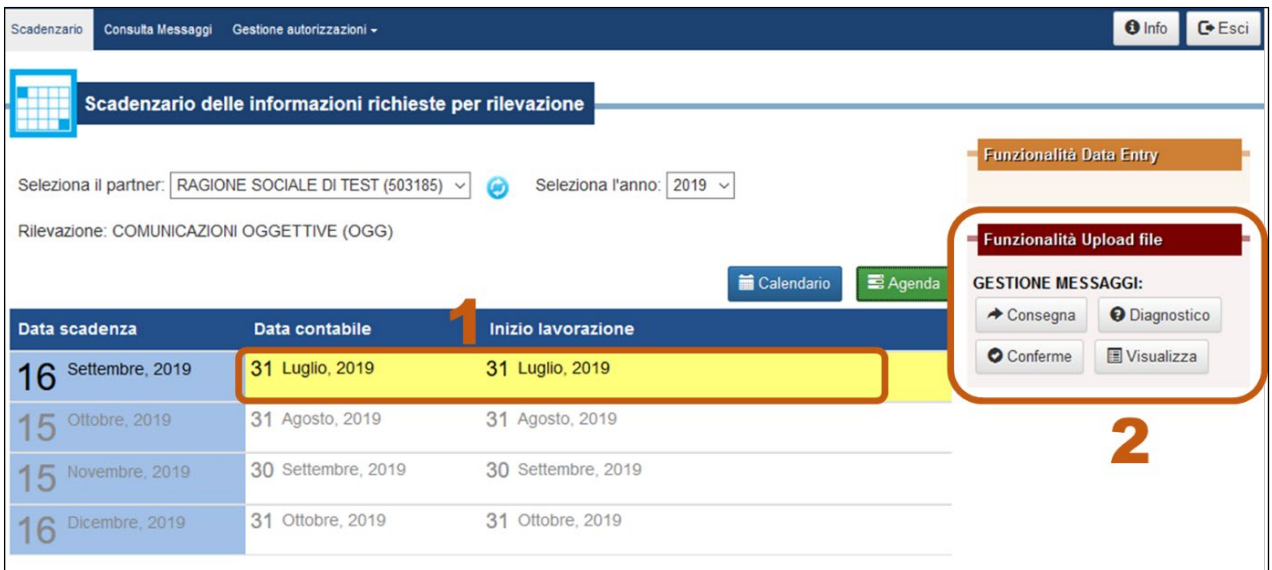

*Figura 6: Accesso alle funzioni di rilevazione, diagnostico e accesso ai messaggi*

<span id="page-6-1"></span>Le funzioni disponibili sono:

• **Consegna**: consente di inviare la comunicazione oggettiva oppure eventuali rettifiche a una comunicazione già consegnata.

- **Diagnostico**: consente di effettuare invii di prova per verificare, in modo preventivo, la correttezza del file con la comunicazione mensile.
- **Conferme**: consente di confermare i rilievi non bloccanti restituiti dalla UIF a fronte della Consegna di una comunicazione.
- **Visualizza**: consente di consultare i messaggi scambiati con la UIF.

### <span id="page-7-0"></span>Consegna

Cliccando sul tasto **Consegna** sarà visualizzata la seguente schermata:

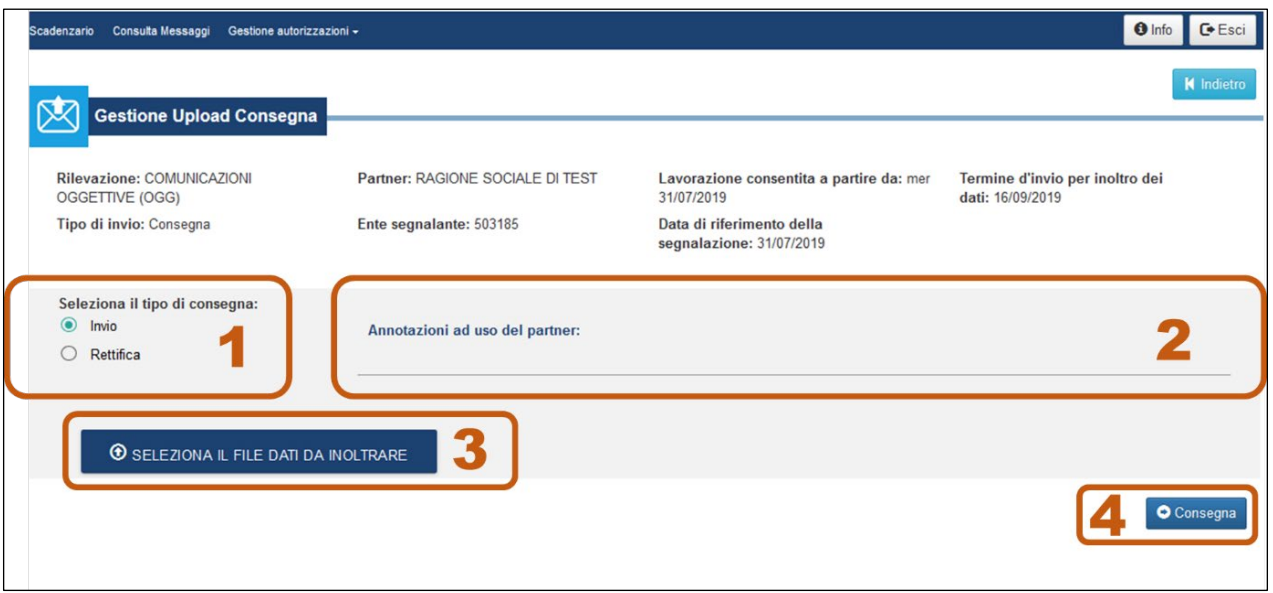

*Figura 7: Pagina di Consegna delle Comunicazioni Oggettive*

<span id="page-7-1"></span>Sono previsti due tipi di Consegna [\(Figura 7,](#page-7-1) Area 1):

• **Invio**: consente l'invio del file XML contenente la comunicazione oggettiva relativa alla data contabile selezionata. Un file inviato con questo tipo di consegna andrà ad annullare e sovrascrivere eventuali altri file inviati precedentemente dallo stesso segnalante per la stessa data contabile. I file inviati in questa modalità devono avere l'attributo **type** dell'header valorizzato con l'opzione "SUBSTITUTION".

**Rettifica**: permette di rettificare e/o integrare i contenuti di una comunicazione oggettiva precedentemente consegnata. I file inviati in questa modalità devono avere l'attributo **type** dell'header valorizzato con l'opzione "INTEGRATION". Questa funzione consente di:

- aggiungere nuove osservazioni a una comunicazione precedentemente inviata;
- cancellare o modificare osservazioni inviate in precedenza

Dopo aver indicato il tipo di Consegna, occorre selezionare il file da inviare utilizzando il tasto "SELEZIONA IL FILE DA INOLTRARE" [\(Figura 7,](#page-7-1) Area 3) e poi cliccare sul pulsante Consegna [\(Figura 7,](#page-7-1) Area 4).

Nel campo "Annotazioni ad uso del partner" [\(Figura 7,](#page-7-1) Area 2) è possibile inserire una breve annotazione (massimo 250 caratteri) da associare all'Invio/Rettifica che sarà visibile nella sezione Consulta Messaggi. Tali annotazioni sono ad uso esclusivo del segnalante e non sono prese in considerazione dalla UIF.

Dopo aver effettuato una Consegna vengono restituiti due distinti messaggi, pubblicati nella sezione "Consulta messaggi" del portale (per maggiori dettagli si faccia riferimento alla sezione *[Visualizza](#page-9-1)*), previa notifica via email all'utente che ha effettuato l'invio e a tutti gli altri utenti eventualmente abilitati con profilo "gestore" per il segnalante in esame<sup>[4](#page-8-1)</sup>:

- **Notifica di protocollo**: comunica al segnalante il numero di protocollo assegnato all'invio appena effettuato; il protocollo è un identificativo che individua univocamente l'invio e deve essere sempre comunicato in caso di richiesta di assistenza tecnica.
- **Messaggio di esito**: dopo aver ricevuto la comunicazione, la UIF effettua dei controlli di correttezza, integrità e coerenza formale (cd. "controlli formali") nonché di affidabilità del dato (cd. "controlli su codici fiscali") a seguito dei quali possono essere restituiti i seguenti messaggi di esito:
	- **Esito positivo controlli**: indica che nel file trasmesso non sono presenti errori e che i dati ivi contenuti sono stati acquisiti. Se l'esito positivo controlli è restituito a fronte di una Consegna di dati, la comunicazione mensile può ritenersi correttamente acquisita; se è restituito a fronte di una Conferma, allora indica che i rilievi presenti nella conferma sono stati sanati; in tale circostanza, affinché la comunicazione mensile possa ritenersi acquisita, occorre accertarsi che per il mese di riferimento non siano presenti altri rilievi da correggere; se invece è restituito a fronte di un Diagnostico allora occorre trasmettere nuovamente il file in modalità Consegna.
	- **Scarto**: indica che il file trasmesso è stato scartato; per visualizzare il motivo dello scarto occorre accedere alla sezione "Consulta messaggi" e scaricare il messaggio in formato pdf oppure XML (cfr. sezione *[Visualizza](#page-9-1)*). In tale casistica occorre correggere gli errori segnalati ed effettuare una nuova consegna in modalità **Invio**.
	- **Rilievo**: indica che nel file trasmesso sono presenti errori su alcune osservazioni (blocchi di dati composti da un'operazione e dai relativi soggetti associati) che ne impediscono l'acquisizione. Per visualizzare i dettagli dei rilievi riscontrati occorre accedere alla sezione "Consulta messaggi" e scaricare il messaggio in formato pdf oppure XML (cfr. sezione *[Visualizza](#page-9-1)*). Il sistema può restituire due tipi di rilievi:
		- **Rilievi da controlli formali**: dopo aver ricevuto la comunicazione, i dati sono sottoposti a un primo set di controlli, volti a verificarne la correttezza, l'integrità e la coerenza formale (valorizzazione di tutte le informazioni obbligatorie, inserimento di valori coerenti con i domini stabiliti, ecc.). In presenza di tali rilievi occorre correggere gli errori segnalati ed effettuare una nuova consegna in modalità **Invio oppure Rettifica**.
		- **Rilievi da controlli sui codici fiscali o confermabili**. Dopo aver corretto tutti i rilievi formali, i dati sono sottoposti a un secondo set di controlli, per verificare la coerenza tra il codice fiscale e i dati anagrafici del soggetto (nome, cognome, sesso, data e comune di nascita). Nel caso in cui tali informazioni non siano coerenti (come ad es. in caso di omocodie, in cui due soggetti hanno stessi dati anagrafici ma codici fiscali distinti) il sistema restituisce un rilievo confermabile: in tale circostanza il segnalante deve effettuare una verifica sui dati forniti e inviare una **Conferma** nel caso in cui siano corretti (cfr. sezione *[Conferme](#page-9-0)*) oppure inviare un nuovo file con i dati corretti (in modalità **Invio oppure Rettifica**). Se il rilievo viene confermato il codice fiscale è memorizzato dal sistema ed eventuali comunicazioni future relative allo stesso codice fiscale non daranno luogo a nuovi rilievi.

## <span id="page-8-0"></span>**Diagnostico**

La funzione **Diagnostico** consente di effettuare invii di prova per verificare, in modo preventivo, la correttezza del file con la comunicazione mensile. I dati trasmessi con questa funzione **non vengono acquisiti** dalla UIF, che acquisisce esclusivamente dati trasmessi utilizzando la funzione Consegna.

<span id="page-8-1"></span> $\overline{a}$ 4 Per maggiori informazioni in merito ai profili previsti dal portale Infostat-Uif si faccia riferimento alle Istruzioni per l'accesso al portale

La pagina web relativa al Diagnostico è analoga a quella della Consegna a meno della sezione per indicare il tipo di consegna [\(Figura 7,](#page-7-1) Area 1): con la funzione Diagnostico, infatti, è possibile inviare solo file XML di tipo "INVIO".

Dopo aver effettuato un Diagnostico vengono restituiti due distinti messaggi analoghi a quelli previsti in fase di Consegna (uno relativo alla notifica di protocollo e uno relativo all'esito dei controlli). A seguito della ricezione dell'esito positivo del Diagnostico occorre inviare nuovamente il file utilizzando la funzione Consegna in modo che i dati ivi contenuti siano acquisiti dalla UIF.

## <span id="page-9-0"></span>Conferme

Il tasto **Conferme** consente di visualizzare l'elenco dei rilievi confermabili restituiti dalla UIF per una determinata data contabile e di confermare la correttezza del dato inizialmente trasmesso [\(Figura 8\)](#page-9-2).

I soli rilievi che possono essere confermati sono quelli generati dai controlli di coerenza sui codici fiscali dei soggetti; gli altri rilievi, generati dai controlli formali, richiedono necessariamente la consegna di un nuovo file con i dati corretti (in modalità Invio o Rettifica).

Dopo aver effettuato una Conferma vengono restituiti due distinti messaggi, analoghi a quelli restituiti a fronte dell'invio di un file di dati:

- Un primo messaggio relativo alla "**Notifica di protocollo**", con cui si comunica al segnalante il numero di protocollo assegnato alla Conferma appena effettuata
- Un secondo messaggio relativo all'**esito** della Conferma:
	- **Esito positivo controlli**: indica che la Conferma appena trasmessa è stata acquisita. In questo caso i rilievi presenti nella conferma sono stati sanati. A questo punto il segnalante deve accertarsi che per il mese di riferimento non siano presenti altri rilievi da correggere.
	- **Scarto**: indica che la Conferma appena trasmessa non è stata recepita. Occorre quindi verificare il motivo dello scarto e procedere alle correzioni del caso.

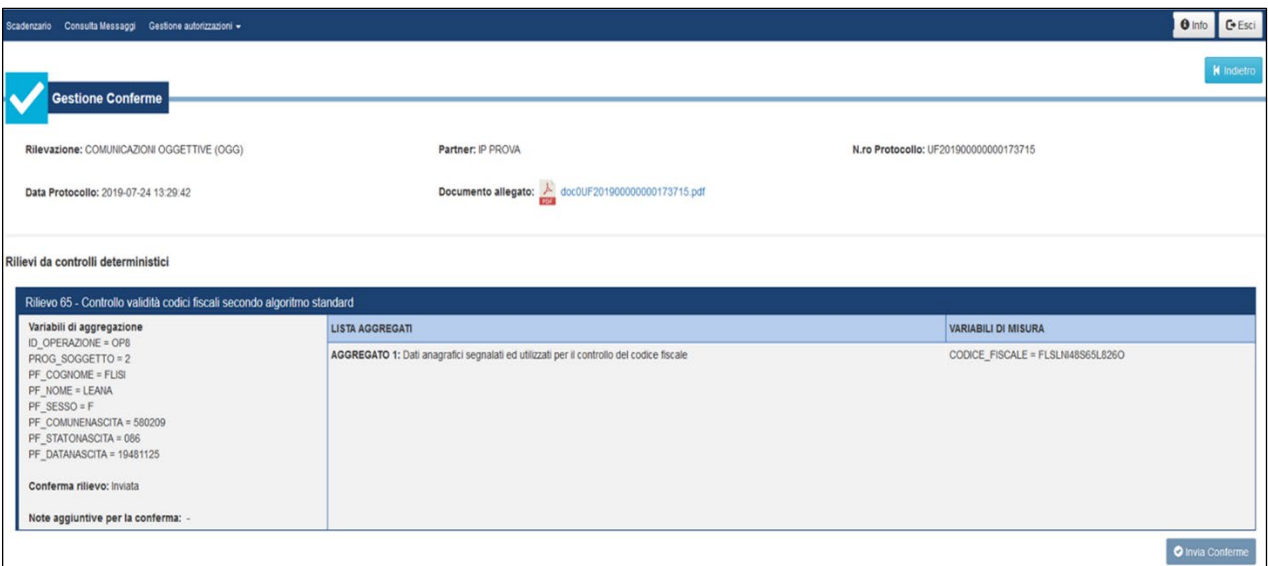

*Figura 8: Pagina per la Gestione delle Conferme*

## <span id="page-9-2"></span><span id="page-9-1"></span>Visualizza

Selezionando il tasto **Visualizza** si accede alla sezione "Consulta messaggi", che consente di consultare l'elenco dei messaggi scambiati con la UIF [\(Figura 9\)](#page-10-0).

|              | Scadenzario Consulta Messaggi Gestione autorizzazioni -          |                       |                                                  |                                |                     |                                          |                         | <b>O</b> Info<br>$C + Esci$ |
|--------------|------------------------------------------------------------------|-----------------------|--------------------------------------------------|--------------------------------|---------------------|------------------------------------------|-------------------------|-----------------------------|
|              | Consulta Messaggi                                                |                       |                                                  |                                |                     |                                          |                         | <b>K</b> Indietro           |
|              | <b>MESSAGGI RICEVUTI</b>                                         | MESSAGGI INVIATI      |                                                  |                                |                     |                                          |                         |                             |
| Rilevazione: | COMUNICAZIONI OGGETTIVE (OGG)                                    |                       | Seleziona il partner:<br>RAGIONE SOCIALE DI TEST |                                |                     | Tipo messaggio:<br>--- Tutti i valori -- |                         |                             |
| Da:          | A:                                                               | Messaggio più recente | Q Cerca<br><b>X</b> Pulisci                      |                                |                     |                                          |                         |                             |
|              | Rilevazione                                                      | Data di produzione    | N.ro Protocollo                                  | Data Protocollo                | Data di Riferimento | Modalità Inoltro                         | Tipo messaggio          | Messaggio originale         |
| ⇘            | $\checkmark$                                                     |                       |                                                  |                                |                     | $\checkmark$                             | $\checkmark$            |                             |
|              | <b>COMUNICAZIONI</b><br>OGGETTIVE (OGG) -<br><b>FASE DI TEST</b> | 2019-07-27 01:16:29   | UF201900000000562877                             | 2019-07-27 01:16:29            | 2019-07-16          | Invio Ufficiale                          | Notifica di protocollo  | UF201900000000562875        |
|              | <b>COMUNICAZIONI</b><br>OGGETTIVE (OGG) -<br><b>FASE DI TEST</b> | 2019-07-27 01:16:06   | UF201900000000562876                             | 2019-07-27 01:16:06            | 2019-07-16          | Invio Ufficiale                          | Scarto                  | UF201900000000562875        |
|              | <b>COMUNICAZIONI</b><br>OGGETTIVE (OGG) -<br><b>FASE DI TEST</b> | 2019-07-26 13:04:00   | UF201900000000561647                             | 2019-07-26 13:04:00            | 2019-05-31          | Invio Ufficiale                          | Notifica di diagnostico | UF201900000000561634        |
|              | <b>COMUNICAZIONI</b><br>OGGETTIVE (OGG) -<br><b>FASE DI TEST</b> | 2019-07-26 13:02:16   | UF201900000000561635                             | 2019-07-26 13:02:16 2019-05-31 |                     | Invio Ufficiale                          | Notifica di protocollo  | UF201900000000561634        |
|              | <b>COMUNICAZIONI</b><br>OGGETTIVE (OGG) -<br><b>FASE DI TEST</b> | 2019-07-26 12:21:25   | UF201900000000561459                             | 2019-07-26 12:21:25            | 2019-05-31          | Invio Ufficiale                          | Notifica di diagnostico | UF201900000000561452        |
|              | <b>COMUNICAZIONI</b><br>OGGETTIVE (OGG) -<br><b>FASE DI TEST</b> | 2019-07-26 12:20:36   | UF201900000000561453                             | 2019-07-26 12:20:36 2019-05-31 |                     | Invio Ufficiale                          | Notifica di protocollo  | UF201900000000561452        |
|              | <b>COMUNICAZIONI</b><br>OGGETTIVE (OGG) -<br><b>FASE DI TEST</b> | 2019-07-26 12:19:30   | UF201900000000561447                             | 2019-07-26 12:19:30            | 2019-05-31          | Invio Ufficiale                          | Scarto                  | UF201900000000561444        |
|              | <b>COMUNICAZIONI</b><br>OGGETTIVE (OGG) -<br><b>FASE DI TEST</b> | 2019-07-26 12:19:06   | UF201900000000561445                             | 2019-07-26 12:19:06 2019-05-31 |                     | Invio Ufficiale                          | Notifica di protocollo  | UF201900000000561444        |
|              | <b>COMUNICAZIONI</b>                                             |                       |                                                  | 2019-07-26 12:07:35 2019-05-31 |                     | Invio Ufficiale                          | Rilievo                 | UF201900000000561372        |
|              | OGGETTIVE (OGG) -<br><b>FASE DI TEST</b>                         | 2019-07-26 12:07:35   | UF201900000000561376                             |                                |                     |                                          |                         |                             |

*Figura 9: Consulta Messaggi*

<span id="page-10-0"></span>I messaggi Ricevuti e quelli Inviati sono consultabili attraverso due pagine web distinte, accessibili dal menu mostrato in [Figura 9,](#page-10-0) Area 1.

Sulla pagina **Messaggi Ricevuti** sono presenti i seguenti filtri di ricerca:

- **Tipo messaggio**: per selezionare il tipo di messaggio che si intende visualizzare:
	- **Notifica di protocollo**: comunica al segnalante il numero di protocollo assegnato all'invio.
	- **Esito positivo controlli**: comunica al segnalante che nel file non sono stati rilevati errori.
	- **Scarto**: comunica al segnalante che il file trasmesso è stato scartato. In questo caso occorre effettuare un nuovo invio.
	- **Rilievo**: comunica al segnalante che su alcune osservazioni presenti nel file sono stati individuati dei rilievi (formali o confermabili).
	- **Sollecito**: comunica al segnalante che la comunicazione relativa a una determinata data contabile non è stata ancora effettuata pur essendo trascorsi i termini per l'inoltro; dopo aver ricevuto tale messaggio occorre inviare quanto prima la comunicazione attesa.
	- **Sollecito di rilievo**: ricorda al segnalante che i rilievi relativi a una data contabile non sono ancora stati corretti e che si richiede di procedere quanto prima alla relativa correzione.
	- **Comunicazioni**: non utilizzato nell'ambito delle comunicazioni oggettive.
- **Periodo (Da, A)**: per filtrare i messaggi ricevuti in un determinato arco temporale.

Sulla pagina **Messaggi Inviati** sono presenti i seguenti filtri di ricerca:

• **Modalità Inoltro**: per selezionare la modalità con cui è stato effettuato l'invio: Diagnostico oppure Consegna. L'opzione "Test di canale" non è utilizzata nell'ambito delle comunicazioni oggettive.

- **Categoria Messaggio**: per selezionare la categoria di messaggio di interesse: Invio, Rettifica oppure Conferma.
- **Fonte Messaggio**: per filtrare la modalità di trasmissione del file XML: Upload oppure Application to Application (A2A). La modalità Data Entry non è prevista per le comunicazioni oggettive.
- **Periodo (Da, A)**: per filtrare i messaggi inviati in un determinato arco temporale.

Dopo aver impostato i filtri di ricerca e selezionato il tasto Cerca viene visualizzato l'elenco dei messaggi. Per visualizzare il contenuto di un messaggio occorre cliccare sul corrispondente numero di protocollo. In particolare per visualizzare i messaggi con la descrizione degli scarti o dei rilievi è possibile procedere in due modalità alternative:

- dalla sezione **MESSAGGI RICEVUTI**, selezionando il valore riportato nella colonna "**N.ro Protocollo**".
- dalla sezione **MESSAGGI INVIATI**, selezionando il valore riportato nella colonna "**Messaggio di risposta**".

In entrambi i casi sarà visualizzata la maschera per scaricare il messaggio in formato pdf oppure XML [\(Figura](#page-11-0)  [10\)](#page-11-0): a tal fine è sufficiente cliccare sull'icona verde presente nella colonna "Download"; i messaggi in corrispondenza di icone di colore rosso non possono essere scaricati.

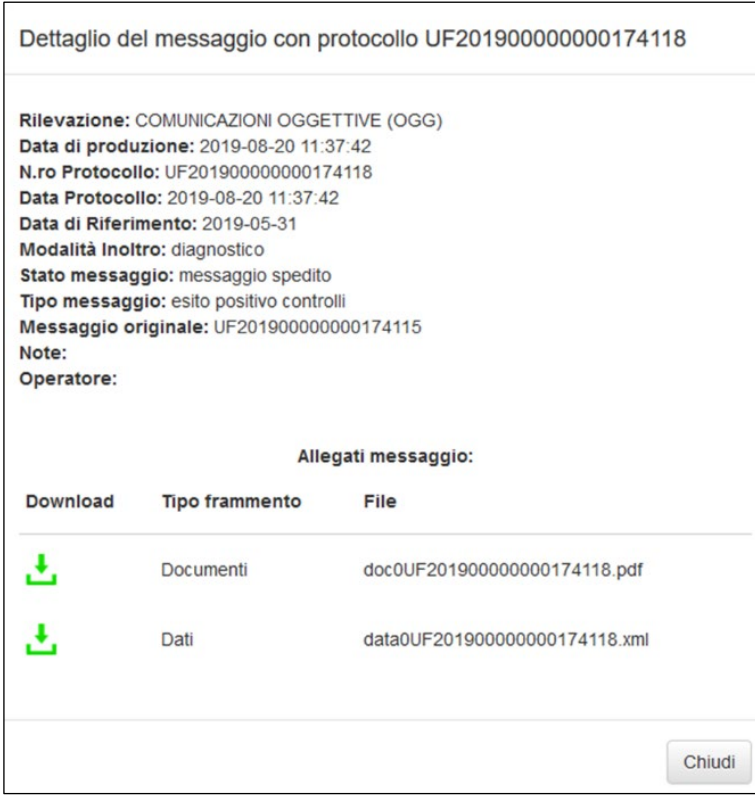

*Figura 10: Download Messaggi*

<span id="page-11-0"></span>I messaggi sono disponibili sul portale per un tempo limitato:

- I file relativi ai **diagnostici** vengono rimossi dopo **15 giorni;**
- I file relativi alle **consegne ufficiali** vengono rimossi dopo **240 giorni.**

## <span id="page-12-0"></span>**APPENDICE A: Schema segnaletico**

### <span id="page-12-1"></span>Tracciato record

Lo schema segnaletico per le comunicazioni oggettive prevede due tipologie di record:

- Record principale, contenente i dati dell'**operazione**, del **rapporto** movimentato e del luogo ove è avvenuta l'operazione.
- Record secondario, contenente i dati dei **soggetti** (persone fisiche e non) collegati all'operazione. I soggetti possono essere collegati all'operazione in modo diretto (es. soggetto esecutore) oppure indiretto mediante un rapporto (es. soggetto intestatario del rapporto movimentato dall'operazione). Dovranno essere predisposti tanti record di questo tipo quanti sono i soggetti coinvolti nell'operazione. Ogni record secondario deve contenere l'identificativo dell'operazione di riferimento, il campo "Codice Tipo Soggetto" che individua il ruolo del singolo soggetto rispetto all'operazione di riferimento e un progressivo che identifichi univocamente il soggetto nell'ambito dell'operazione segnalata.

Per ogni operazione dovranno quindi essere inseriti un solo record di tipo principale e uno o più record di tipo secondario.

Nella [Tabella 1](#page-12-2) sono descritti attributi e vincoli espressi sui campi dei record primari mentre in [Tabella 2](#page-12-3) sono riportate le stesse informazioni per i campi dei record secondari.

<span id="page-12-2"></span>

| Riferimento      | Campo                                 | Formato      | Discrezionalità | Lunghezza |
|------------------|---------------------------------------|--------------|-----------------|-----------|
| Dati operazione  | Identificativo operazione             | Alfanumerico | Obbligatorio    | 20        |
| Dati operazione  | Data di esecuzione dell'operazione    | Numerico     | Obbligatorio    | 8         |
| Dati operazione  | Causale analitica                     | Alfanumerico | Obbligatorio    | 2         |
| Dati operazione  | Segno                                 | Alfanumerico | Obbligatorio    |           |
| Dati operazione  | Codice Valuta                         | Alfanumerico | Obbligatorio    | 3         |
| Dati operazione  | Importo euro                          | Numerico     | Obbligatorio    | 15        |
| Dati operazione  | Importo euro - Parte in contanti      | Numerico     | Obbligatorio    | 15        |
| Luogo Operazione | Cod Filiale/Punto Operativo           | Alfanumerico | Condizionato    | 12        |
| Luogo Operazione | AbiCab Filiale                        | Alfanumerico | Condizionato    | 12        |
| Luogo Operazione | Cab Comune Filiale/Punto<br>Operativo | Alfanumerico | Condizionato    | 6         |
| Dati Rapporto    | Tipo Rapporto                         | Alfanumerico | Condizionato    | 3         |
| Dati Rapporto    | Identificativo Rapporto               | Alfanumerico | Condizionato    | 34        |
| Dati Rapporto    | AbiCab Filiale del Rapporto           | Alfanumerico | Condizionato    | 12        |

*Tabella 1: Attributi e proprietà dei record Primari (Operazione)*

#### *Tabella 2: Attributi e proprietà dei record Secondari (Soggetti)*

<span id="page-12-3"></span>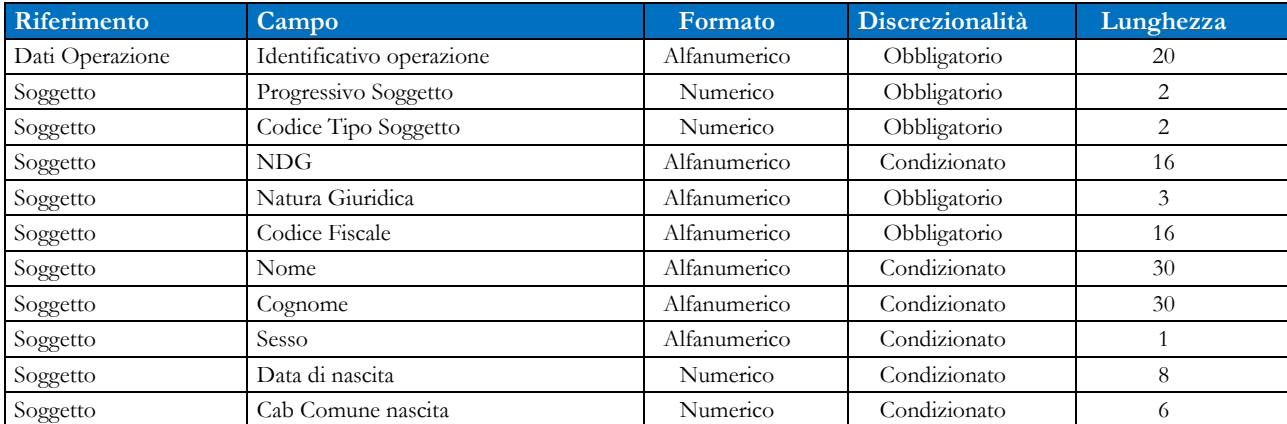

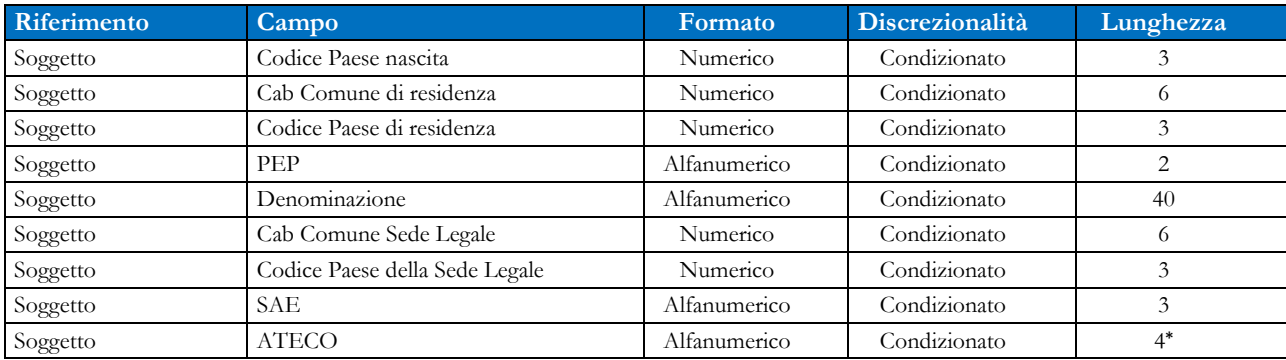

\* È richiesto l'inserimento del Codice ATECO su 4 cifre. Solo nei casi in cui non sia disponibile tale livello di dettaglio è possibile indicare il codice su 3 cifre significative.

## <span id="page-13-0"></span>Valori di dominio

Nelle tabelle seguenti sono riportati i possibili valori per i campi Codice Tipo Soggetto, Tipo Rapporto e Causale Analitica; quest'ultima tabella riporta anche, per ciascuna causale analitica, i possibili valori del campo "Segno".

Per quanto riguarda gli **Stati esteri**, i possibili valori di dominio sono riportati sul sito della Banca d'Italia [\(https://infostat.bancaditalia.it/GIAVAInquiry-public/antit.html\)](https://infostat.bancaditalia.it/GIAVAInquiry-public/antit.html); i valori da utilizzare sono riportati nella colonna "Codice BdI".

Per quanto riguarda lo **Stato di nascita**, per i soggetti nati in Italia deve essere riportato il codice "086"; nel caso in cui lo stato di nascita non sia più esistente è possibile far riferimento alla [Tabella 6](#page-16-1) che riporta anche il corrispondente codice catastale presente nel codice fiscale.

#### *Tabella 3: Dominio dei valori per il campo Codice Tipo Soggetto*

<span id="page-13-1"></span>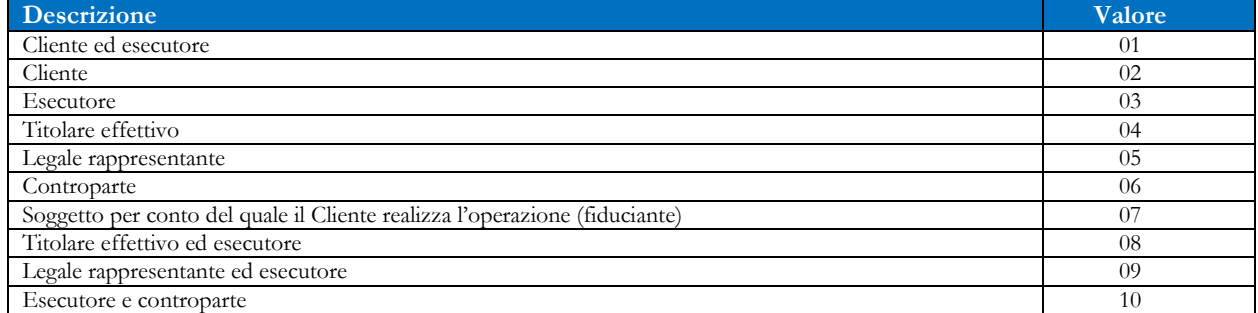

#### *Tabella 4: Dominio dei valori per il campo Tipo Rapporto*

<span id="page-13-2"></span>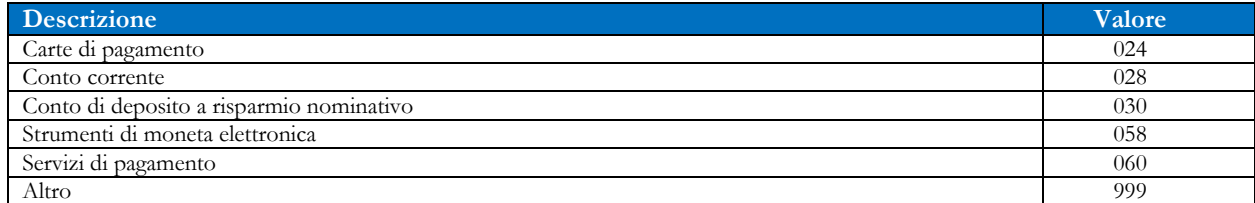

#### *Tabella 5: Dominio dei valori per il campo Causale Analitica e relativi segni monetari*

<span id="page-13-3"></span>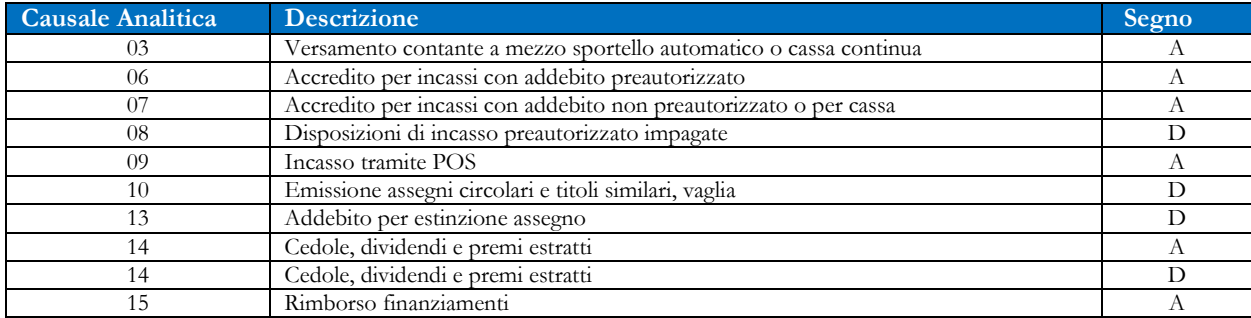

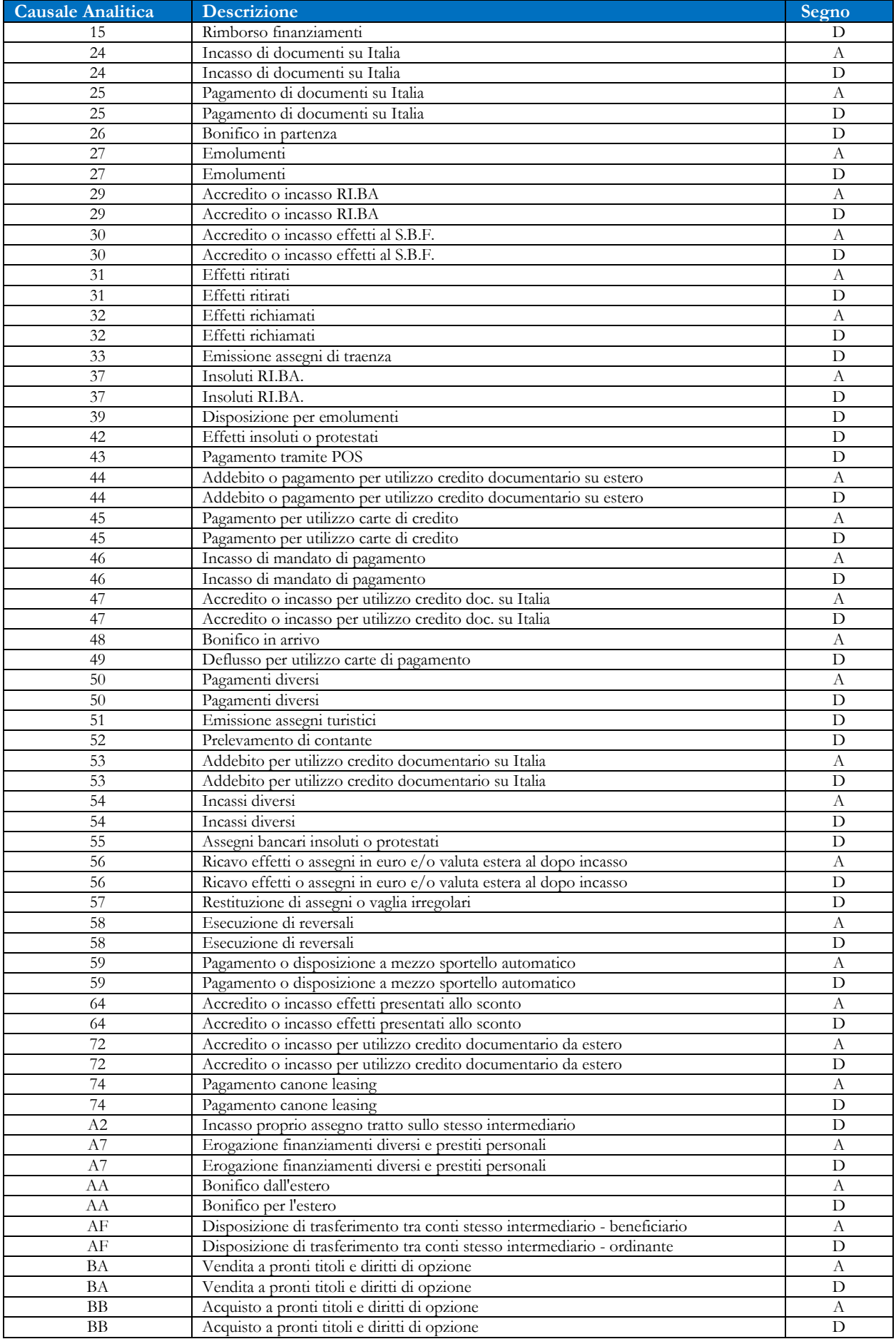

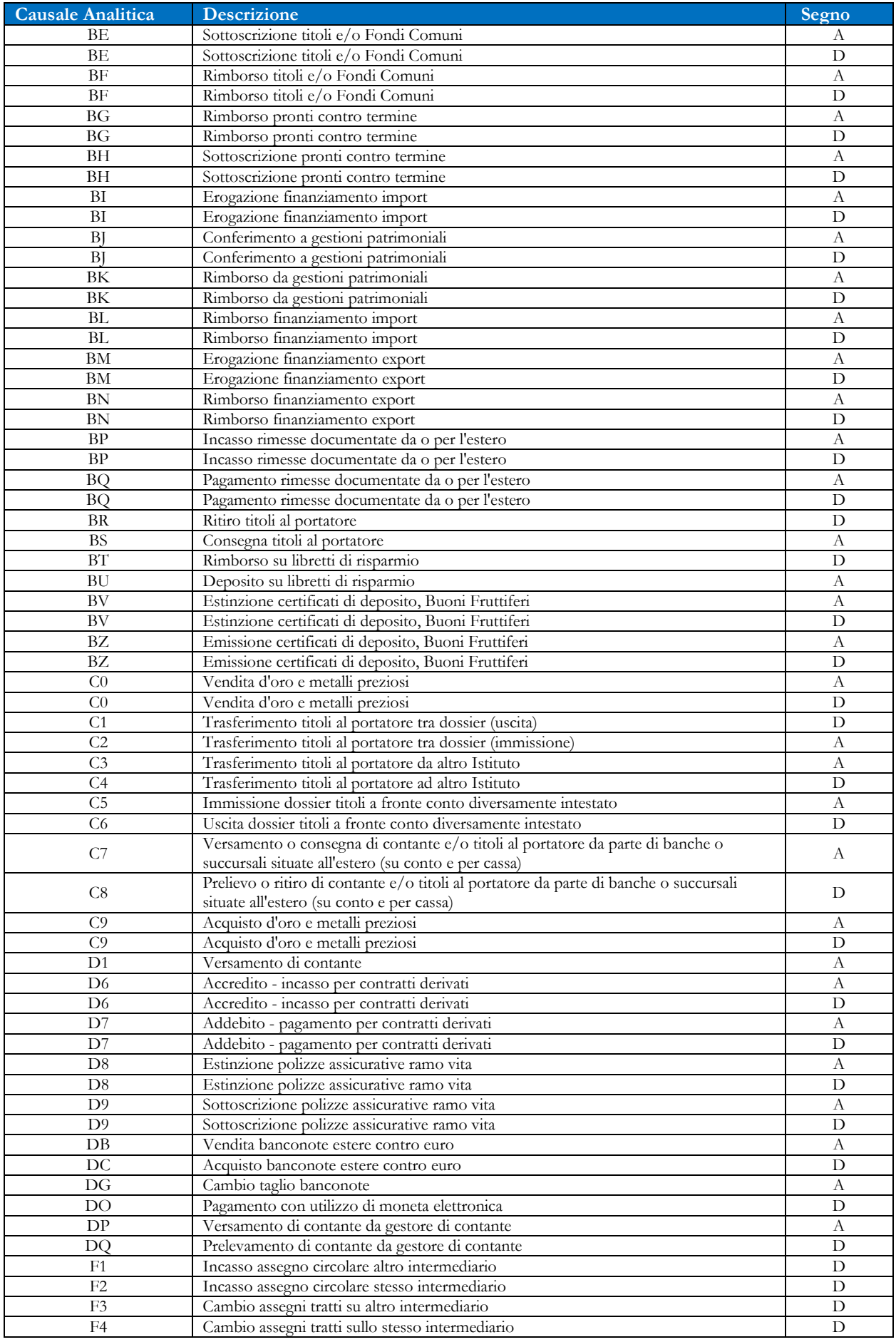

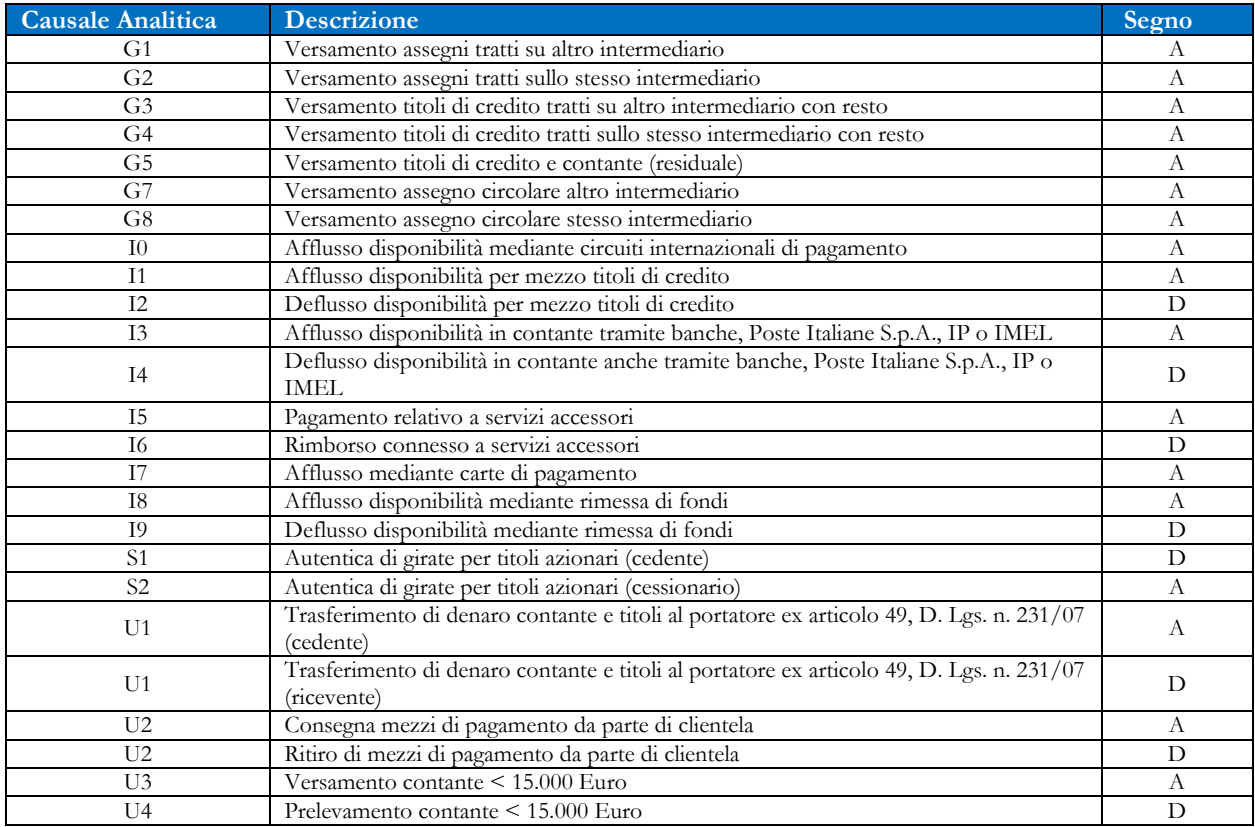

#### *Tabella 6: Dominio dei valori per gli stati non più esistenti*

<span id="page-16-1"></span>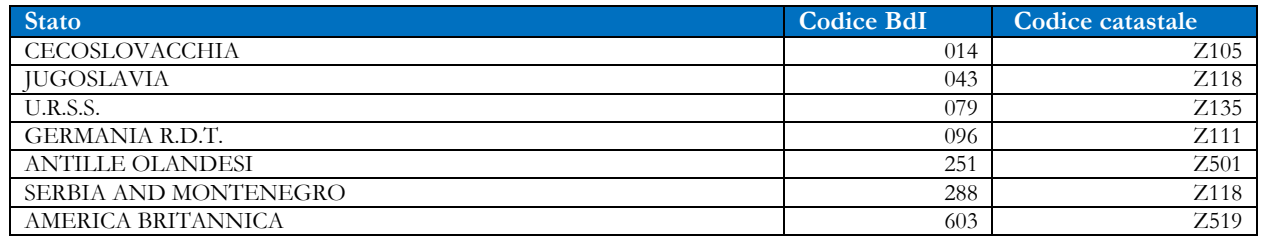

### <span id="page-16-0"></span>Obbligatorietà dell'inserimento di un Soggetto

Per ogni operazione deve essere indicato almeno un soggetto (l'esecutore dell'operazione oppure il titolare del rapporto movimentato dall'operazione).

Per le operazioni diverse dalle seguenti:

- 03 versamento contante a mezzo sport. autom. o cassa continua
- DP versamento di contante da gestore di contante
- DQ prelevamento di contante da gestore di contante
- G5 versamento titoli di credito e contante (residuale)

è richiesto che sia obbligatoriamente presente almeno un soggetto esecutore, ossia un soggetto con uno dei seguenti "Codice Tipo Soggetto":

- 01 Cliente ed esecutore
- 03 Esecutore
- 08 Titolare effettivo ed esecutore
- 09 Legale rappresentante ed esecutore
- 10 Esecutore e controparte

## <span id="page-17-0"></span>Obbligatorietà dell'inserimento di un Rapporto

Nei casi in cui l'operazione segnalata transiti su un rapporto continuativo (ad es. su un conto corrente) occorre indicare gli estremi del rapporto e della filiale di radicamento.

L'inserimento del Rapporto è obbligatorio quando l'operazione è associata ad almeno un soggetto dei seguenti tipi:

- 04 Titolare effettivo
- 05 Legale rappresentante
- 06 Controparte
- 07 Soggetto per conto del quale il Cliente realizza l'operazione (fiduciante)
- 08 Titolare effettivo ed esecutore
- 09 Legale rappresentante ed esecutore
- 10 Esecutore e controparte

Per inserire un rapporto occorre valorizzare obbligatoriamente almeno i campi "Tipo Rapporto" e "Identificativo Rapporto". Il campo "AbiCab Filiale del Rapporto" è facoltativo, ma deve sempre essere inserito quando noto al segnalante (ad es. nel caso in cui il rapporto sia incardinato presso il segnalante stesso).

Per i rapporti di tipo "*028 – Conto corrente*" il campo "Identificativo Rapporto" deve essere valorizzato con il codice IBAN.

### <span id="page-17-1"></span>Indicazioni di compilazione

- 1. Devono essere sommate le operazioni con data di esecuzione compresa nel mese solare di riferimento aventi importo pari o superiore ai 1.000 Euro in denaro contante.
- 2. La somma deve essere eseguita utilizzando gli importi in contanti delle operazioni a prescindere dal segno.
- 3. Ai fini della somma degli importi, per ogni operazione, deve essere preso in considerazione il cliente e, ove diverso dal cliente, l'esecutore.
- 4. L'attributo ABICAB Filiale dell'operazione e ABICAB Filiale del rapporto è richiesto solo per le comunicazioni di banche e Poste Italiane S.p.A. Ove nota, tale informazione deve sempre essere inserita.
- 5. Per quanto riguarda le informazioni territoriali riferite al soggetto:
	- il codice CAB del comune (di nascita, di residenza o della sede legale) deve essere indicato solo per i comuni italiani. Nel caso in cui sia necessario indicare un codice paese diverso da "ITALIA", il codice CAB del comune non deve essere valorizzato;
	- nel campo "comune di nascita" occorre indicare il codice CAB valido alla data di nascita indicata, coerentemente con quanto riportato nel codice fiscale del soggetto;
	- nel campo comune di residenza occorre sempre indicare il Codice CAB attualmente valido.
- 6. Nel caso in cui l'operazione comunicata sia un bonifico in uscita in contanti, i dati del rapporto (numero rapporto o IBAN) da segnalare sono quelli della controparte del bonifico.

## **Elenco delle Figure**

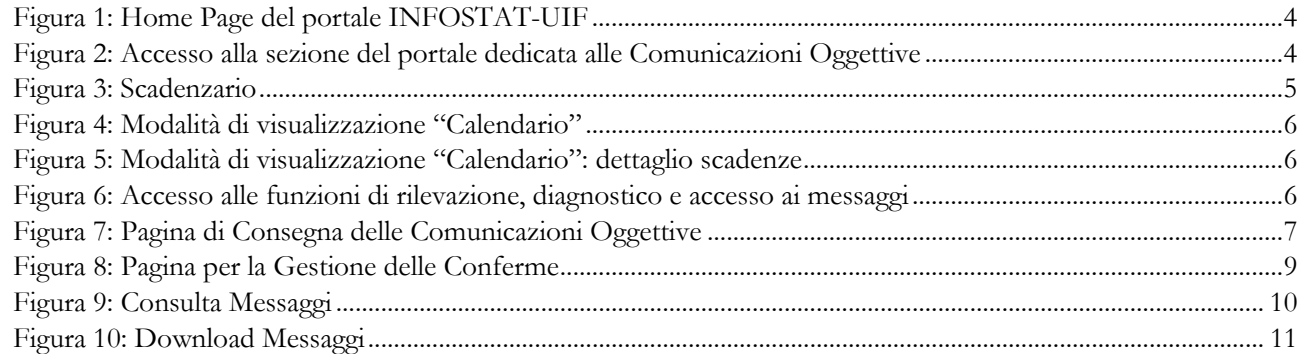

## **Elenco delle Tabelle**

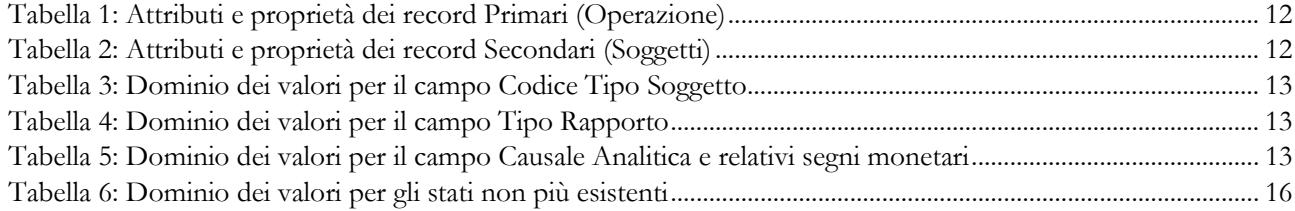